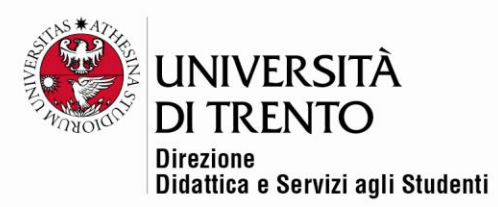

## **QUIZ**

## **Categorie-inserimento domande-creazione del quiz**

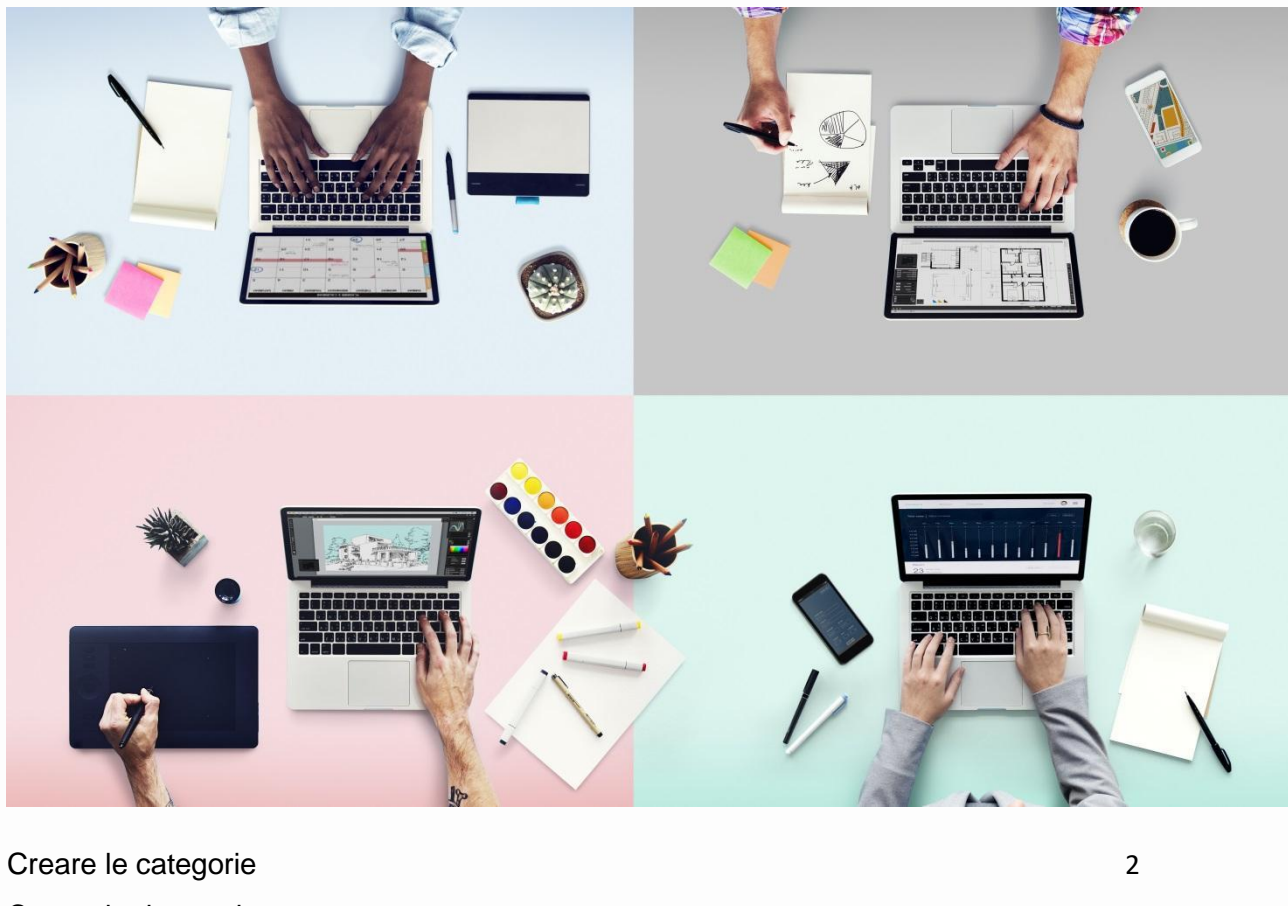

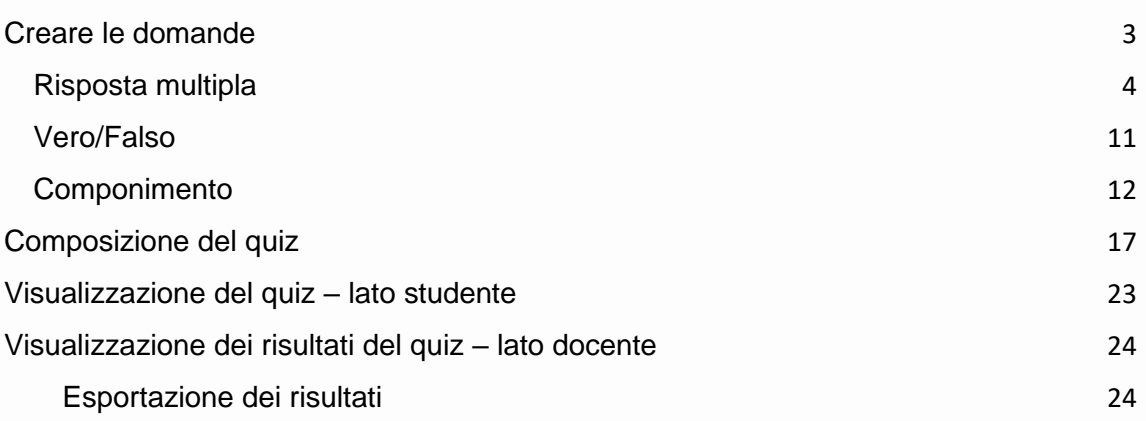

# **Università degli Studi di Trento**<br>Molino Vittoria<br>via Giuseppe Verdi, 6 – 38122 Trento (Italy)<br>P.IVA – C.F. 00340520220

www.unitn.it

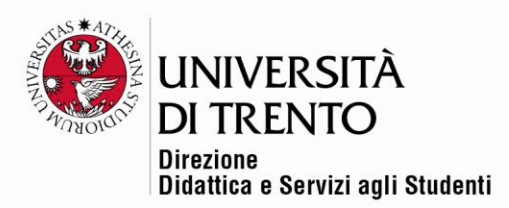

## <span id="page-1-0"></span>Creare le categorie

Dopo aver configurato la struttura generale del quiz è necessario creare le domande, suddividendole in 'categorie', ovvero serbatoi; questo tipo di struttura permette di organizzare in modo pratico le domande, per poi andare a comporre il quiz prelevando un certo numero di domande da ogni categoria.

È altresì possibile avere una sola categoria, e decidere di presentare per ogni test le medesime domande; la scelta è a discrezione del/della docente.

Cliccare su **Deposito delle domande** > **Categorie** nel blocco di Amministrazione a sinistra nella pagina:

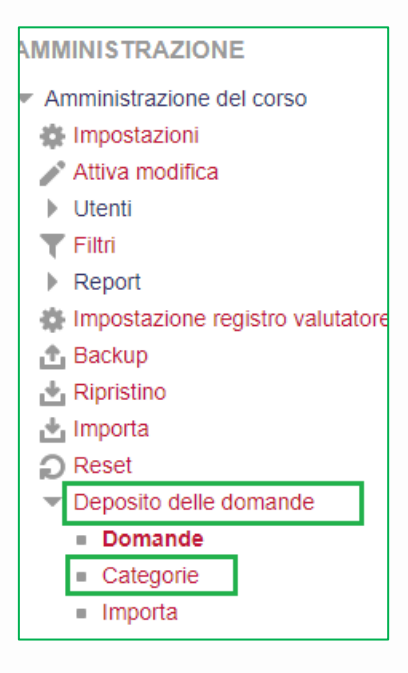

Si apre la pagina che mostra la categoria principale del corso, quella di Default:

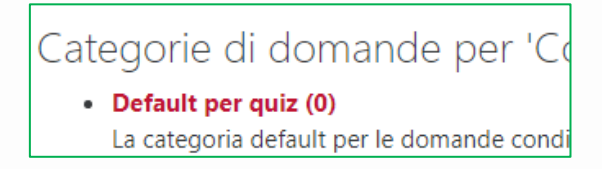

**All'interno di questa macro categoria suggeriamo di creare tante categorie quanti sono i serbatoi delle domande che si vogliono creare.**

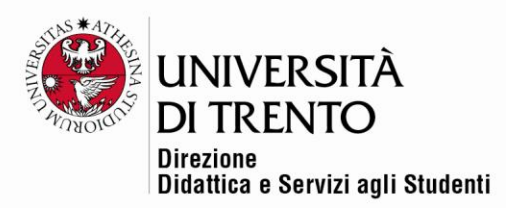

## Aggiungere le categorie

Scorrere la pagina e arrivare alla sezione Aggiungi categoria. Inserire il nome della sottocategoria (o serbatoio):

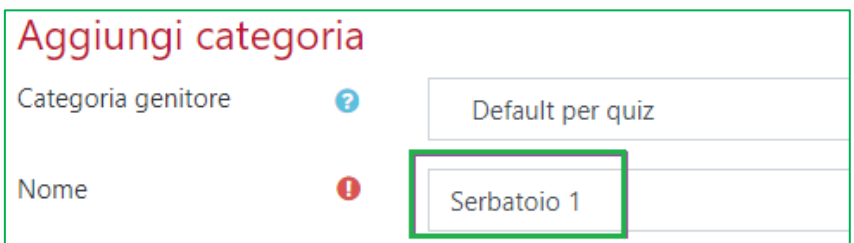

Cliccare su **Aggiungi categoria** per confermare.

Cliccare ora sul titolo della categoria creata: sarà possibile aggiungere le domande.

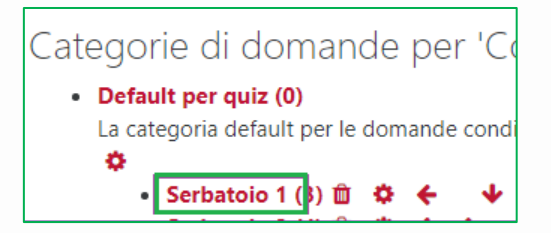

## <span id="page-2-0"></span>Creare le domande

Cliccare sul pulsante 'Crea una nuova domanda'.

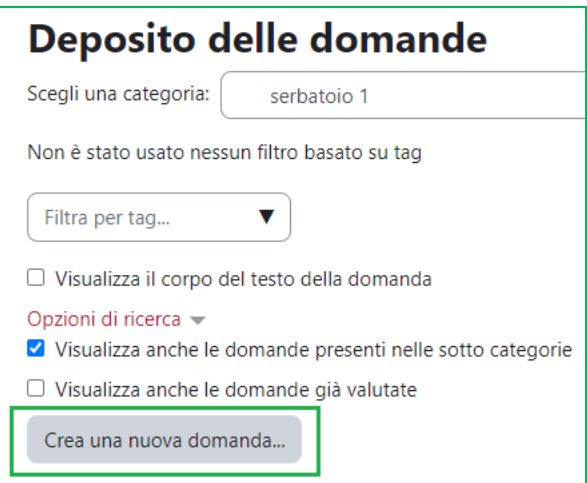

Università degli Studi di Trento Molino Vittoria via Giuseppe Verdi, 6 - 38122 Trento (Italy) P.IVA - C.F. 00340520220 www.unitn.it

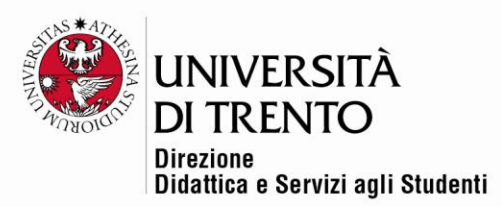

Moodle propone molte tipologie di domande; noi suggeriamo di servirsi della domanda RISPOSTA MULTIPLA (con una o più opzioni corrette), VERO/FALSO, COMPONIMENTO.

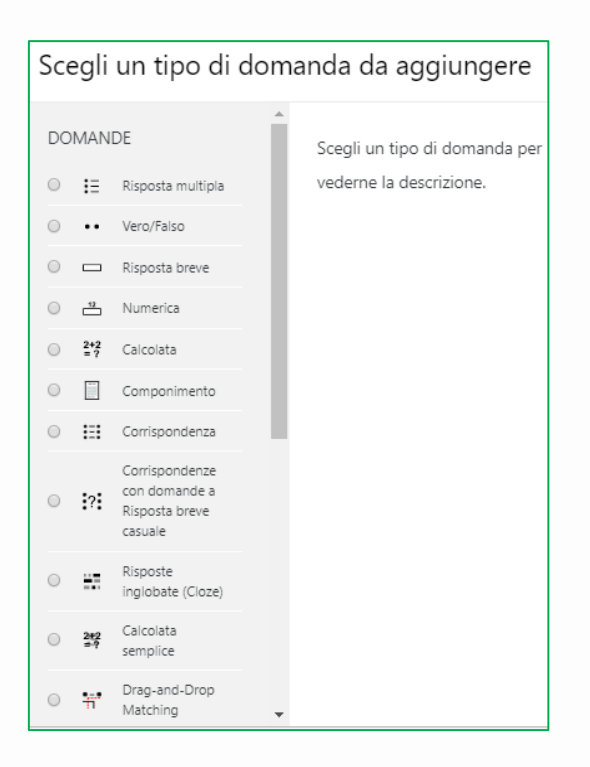

## <span id="page-3-0"></span>Risposta multipla

Selezionare dall'elenco il tipo domanda 'Risposta multipla' e compilare i campi obbligatori.

#### **Nome**

Inserire una numerazione e un codice che permetta di indentificare l'appartenenza della domanda a una determinata categoria e la sua posizione, per esempio S1\_001, ovvero Serbatoio 1-domanda numero 1:

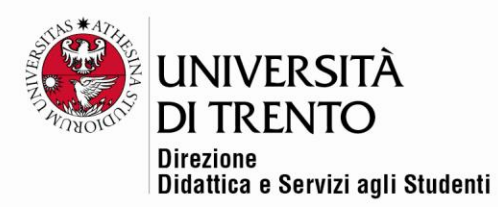

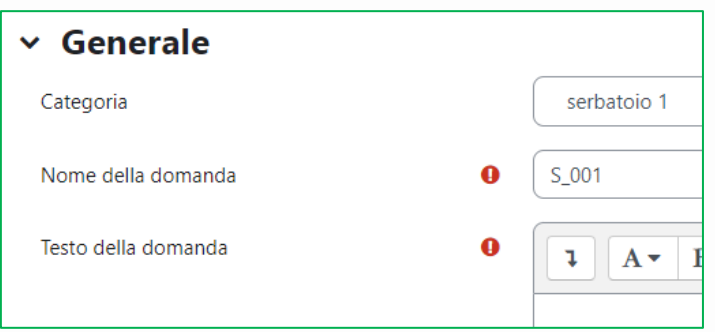

#### **Testo della domanda**

Inserire o copiare e incollare da un altro file il testo della domanda. Si consiglia di utilizzare un file di formato testo (.txt) per non rischiare di importare formati che darebbero problemi di visualizzazione:

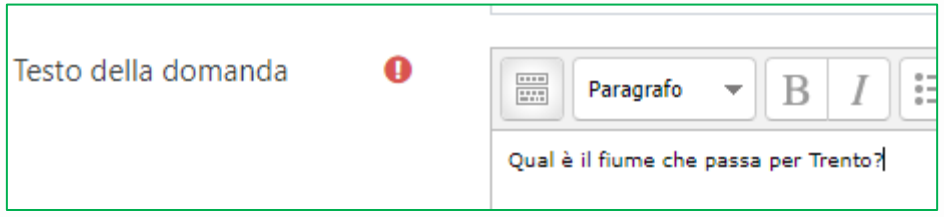

#### **Stato della domanda**

Dal menu a tendina è possibile selezionare lo status della domanda, ovvero **Pronta** oppure **Bozza.**

In tal modo, quando si vedrà l'elenco di tutte le domande, si vedrà subito quali sono quelle da usare e quali quelle ancora in lavorazione / fase di approvazione.

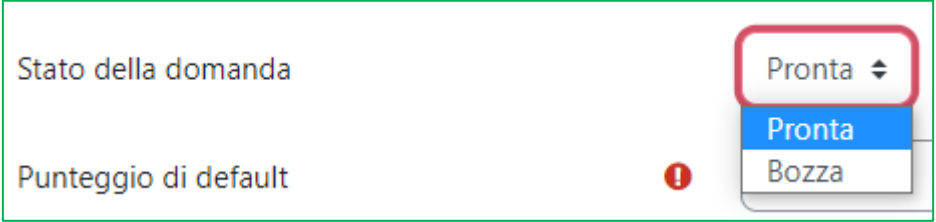

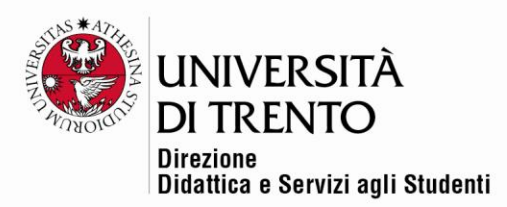

#### **Punteggio di default**

Assegnare il punteggio totale che si vuole dare alla risposta corretta o, in caso di più opzioni corrette, al punteggio totale.

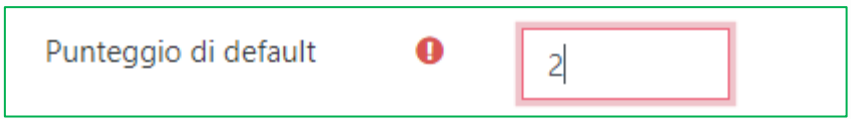

Nel caso in cui si vogliano assegnare punteggi frazionati, inserire il punteggio in questo modo: 2.3, 5.5, ecc. Quindi **usare il punto e non la virgola.**

#### **Una o più alternative**

In questo campo è possibile selezionare il numero di opzioni corrette; il default prevede una alternativa corretta:

**ATTENZIONE**: nel caso si scelga l'opzione che prevede più alternative corrette, consigliamo di inserire, nel testo della domanda, il numero delle alternative da selezionare, per dare un'indicazione allo studente. Non è possibile bloccare il numero delle alternative selezionabili.

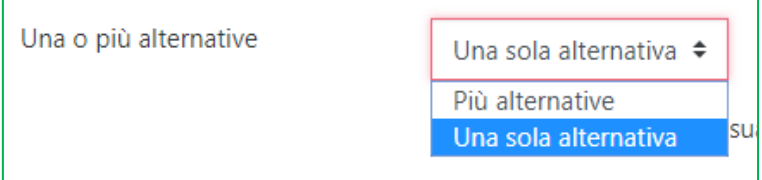

#### **Alternative in ordine casuale**

Se nella configurazione della 'scatola' del quiz è stata selezionata la modalità che prevede di presentare le opzioni in ordine casuale, questa sarà l'opzione di default per tutte le domande; è possibile naturalmente deselezionare l'opzione, per esempio nel caso in cui in una domanda ci sia una risposta 'nessuna delle precedenti'. In questo modo questa risposta potrà essere inserita in fondo; tutte le opzioni, però, avranno ordine fisso.

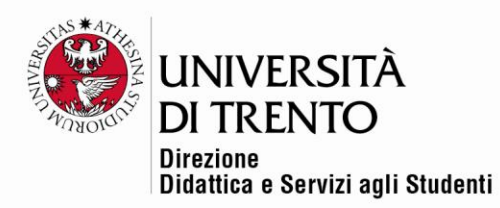

Alternative in ordine casuale (?) ✔

#### **Numerazione delle alternative**

Consigliamo di lasciare l'impostazione di default (Nessuna)

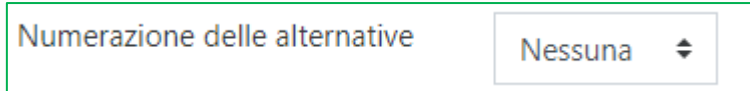

#### **Risposte**

Inserire ora le opzioni in corrispondenza di 'Alternativa 1', 'Alternativa 2', ecc…È possibile aggiungere più alternative, cliccando sul pulsante 'Spazi per altre 3 alternative'.

In caso di testi piuttosto lunghi, copiati e incollati, è possibile migliorare la visualizzazione allargando con il mouse il campo di testo tramite l'angolo in basso a destra:

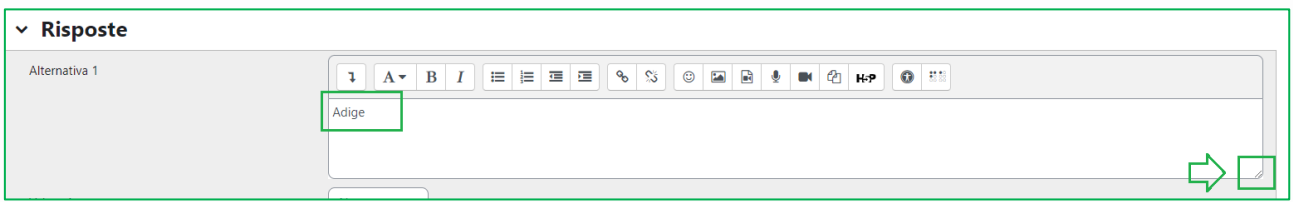

Anche in questo caso raccomandiamo di copiare il testo da un file di formato .txt.

#### **Valutazione**

Ricordarsi di selezionare il punteggio dal menu a tendina corrispondente a ogni alternativa. Moodle utilizza le percentuali, quindi va assegnato il 100% del punteggio all'opzione corretta (nel caso di una sola alternativa corretta), oppure suddiviso fra le alternative corrette (quindi se ci sono due opzioni corrette a ognuna verrà assegnato il 50% del totale, con tre il 33% e così via)

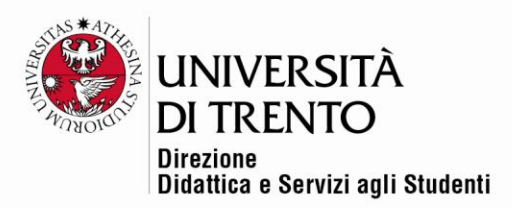

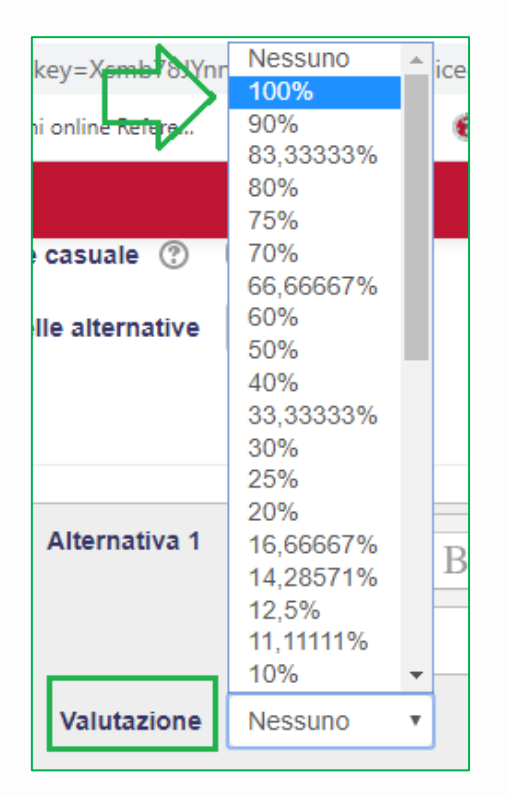

Parimenti alle opzioni errate potrà assegnato punteggio 0 (=Nessuno) oppure un punteggio negativo, sempre calcolato in percentuale.

**ATTENZIONE**: l'assegnazione del punteggio va fatta alternativa per alternativa, quindi se si desiderano dare punteggi negativi bisogna ricordarsi di selezionarli dal menu a tendina.

Nell'esempio, all'opzione errata si assegna punteggio 0 (=Nessuno):

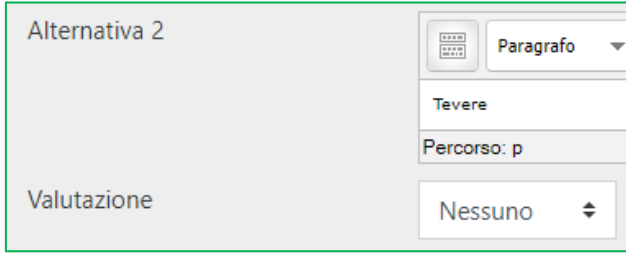

Dopo avere inserito tutte le alternative cliccare su **Salva modifiche.**

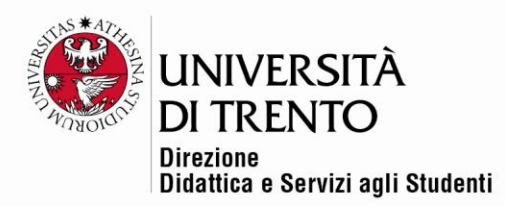

#### **Informazioni relative alla domanda**

La stringa riassuntiva relativa alla domanda realizzata contiene molte

informazioni:

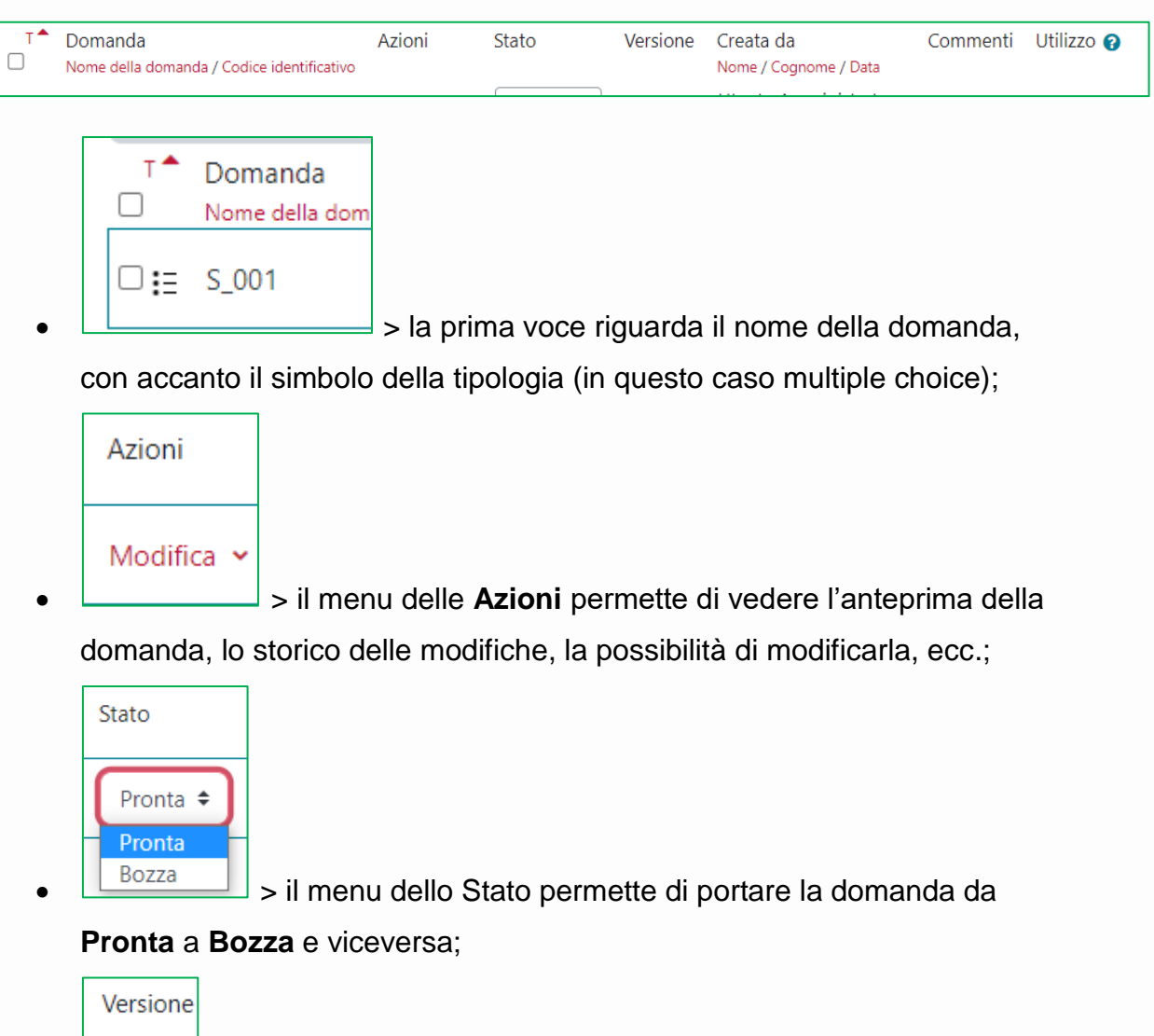

 $\bullet \quad \Longrightarrow$  > in caso di modifiche alla domanda, è possibile capire a quale **versione** si è arrivati;

 $V<sub>1</sub>$ 

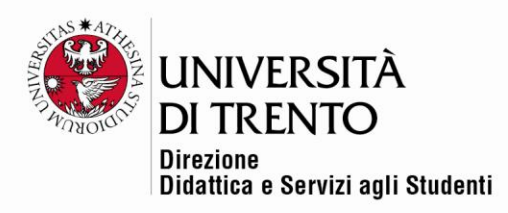

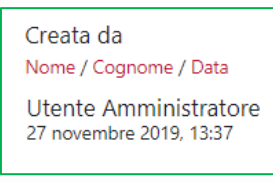

• >la voce **Creata da** mostra l'autore della domanda;

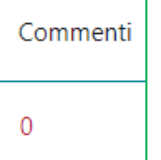

•  $\Box$  > cliccando sul numero sotto la voce **Commenti** è possibile aggiungere un commento/ una nota alla domanda;

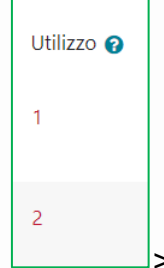

• >la voce **Utilizzo** mostra il numero delle volte in cui la

domanda è stata usata nei vari quiz.

La domanda si presenta in questo modo:

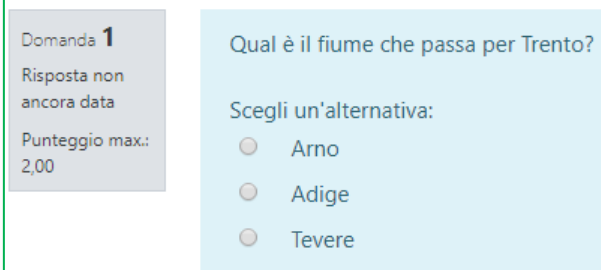

**N.B.** Quando si seleziona una risposta è possibile decidere di deselezionarla cliccando sul comando in basso **Annulla la scelta**:

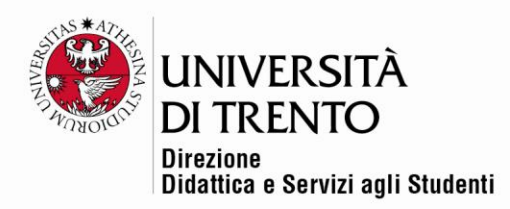

Neque porro quisquam est, qui dolorem ipsum quia dolor sit ar minima veniam, quis nostrum exercitationem ullam corporis sus

O Lorem ipsum dolor sit amet, consectetur adipiscing elit, sed do commodo consequat. Duis aute irure dolor in reprehenderit in voluptate velit esse cill

Annulla la scelta

## <span id="page-10-0"></span>Vero/Falso

Cliccare su Crea una nuova domanda e selezionare **Vero-Falso**.

Numerare la domanda come suggerito precedentemente, inserire il testo, lo status (Pronta / Bozza) e il punteggio.

#### **Risposta corretta**

Di default compare preselezionata l'opzione **FALSO** come opzione corretta. Modificare, nel caso, dal menu a tendina.

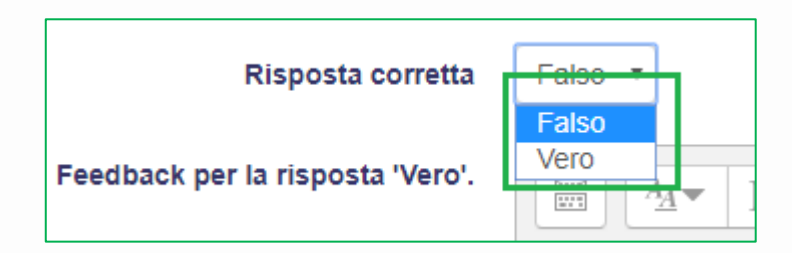

#### Salvare e visualizzare l'anteprima:

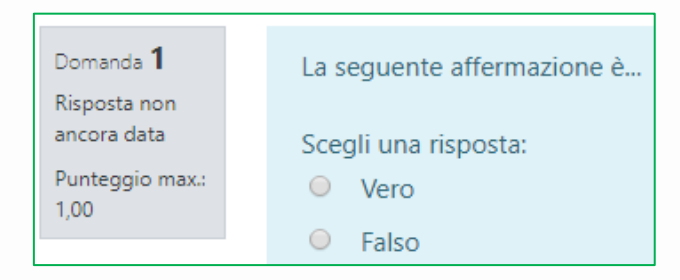

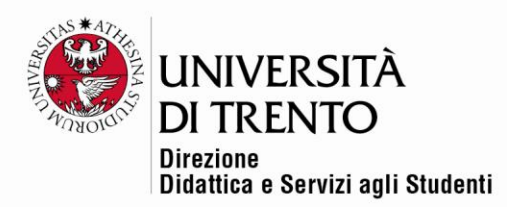

## <span id="page-11-0"></span>**Componimento**

La domanda Componimento permette di far inserire allo studente una risposta molto articolata, ampia, che non potrà essere corretta in modo automatico, ma manualmente dal/dalla docente.

Cliccando su Aggiungi una domanda selezionare **Componimento**:

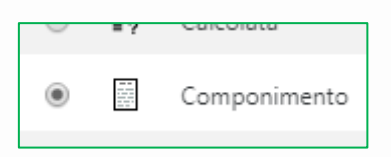

Inserire numero della domanda e la consegna.

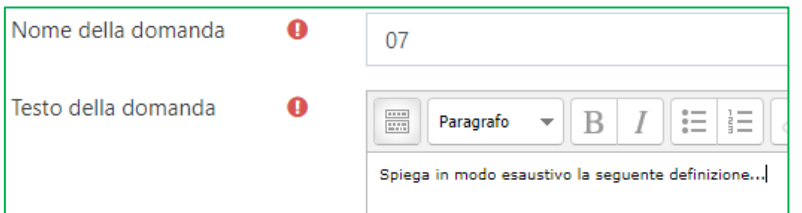

È necessario attribuire un punteggio anche alla domanda Componimento; sarà il/la docente ad assegnarlo dopo la correzione:

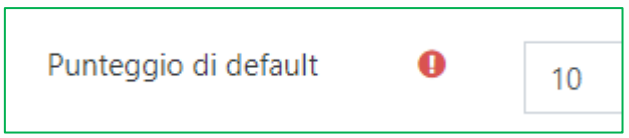

## **Opzioni per la risposta**

I formati per la risposta più utilizzati sono **Testo semplice** e **Editor Html**:

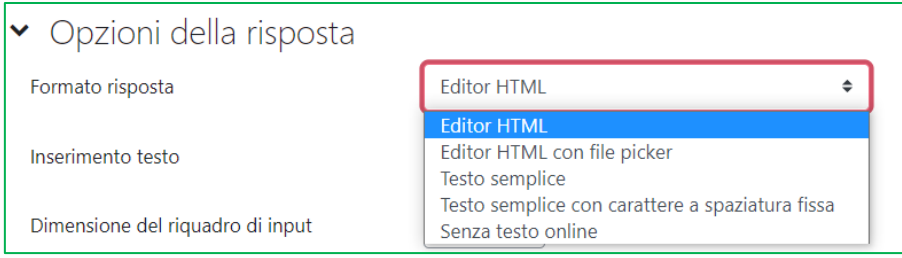

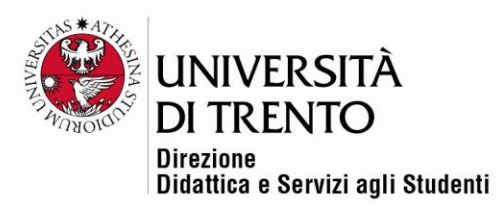

**Testo semplice**: lo/la studente visualizzerà un semplice riquadro in cui imputare il proprio testo, senza la possibilità di usare formattazioni particolari. **N.B.** Non è possibile visualizzare il conteggio delle parole.

**Editor Html**: utile qualora sia richiesto l'inserimento di formule e per visualizzare il conteggio delle parole da parte dello/della studente, tramite l'icona cancelletto dell'editor:

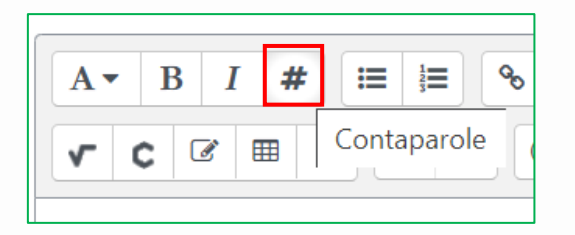

L'opzione relativa all'inserimento del testo obbligatorio o facoltativo obbligherà lo/la studente a dare una risposta nel riquadro proposto.

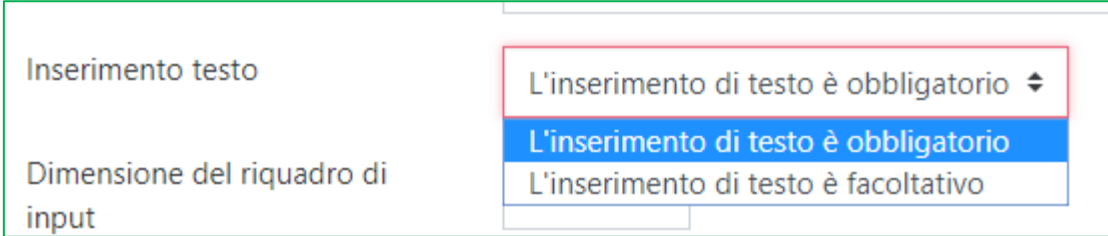

È possibile creare un riquadro di una grandezza definita a priori, che però NON blocca l'inserimento del testo da parte dello/della studente.

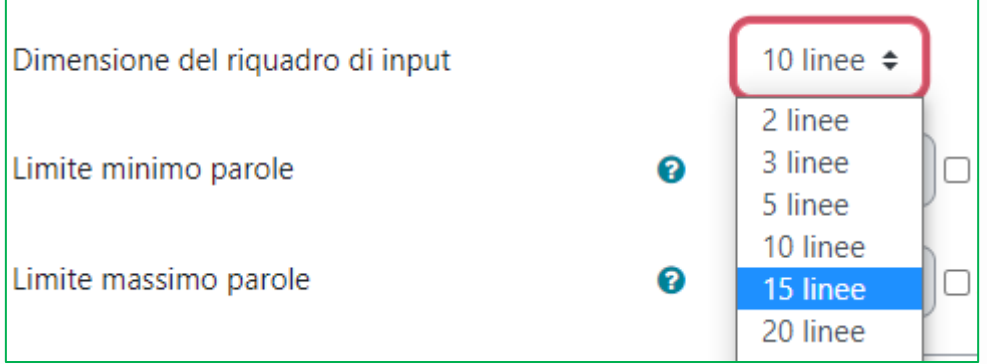

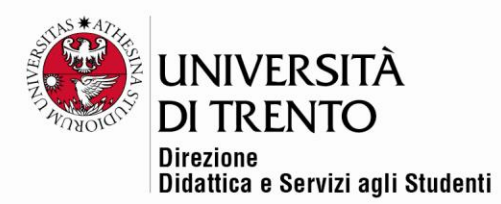

È possibile inserire un **numero minimo e/o un numero massimo di parole** che lo/la studente deve digitare per poter consegnare:

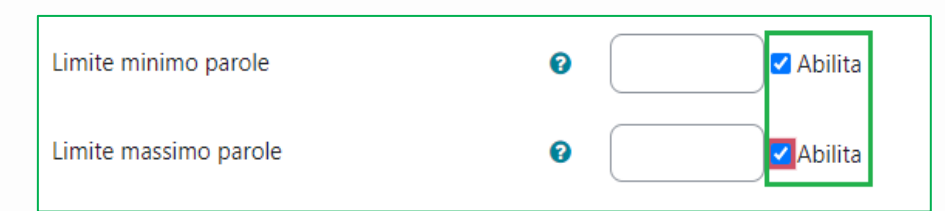

Tale opzione gli/le consentirà comunque di inviare la domanda anche se il numero di parole scritto supera il limite massimo definito. Il/la docente tuttavia lo vedrà in fase di correzione del quiz:

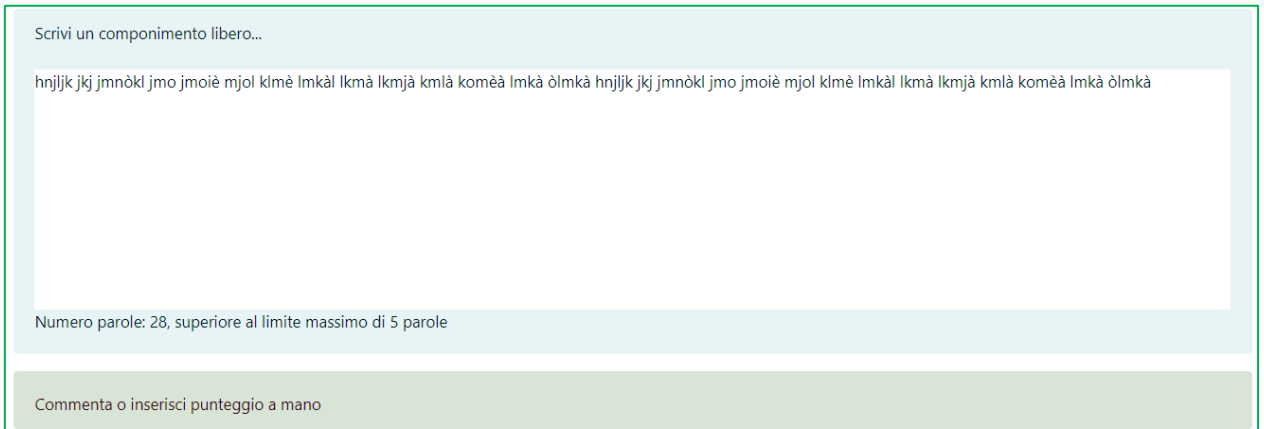

Le successive impostazioni permettono o impediscono di allegare file

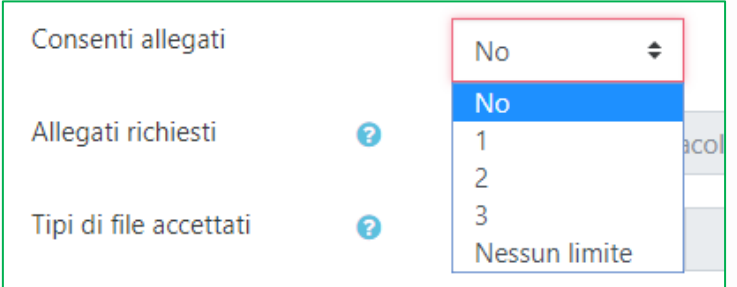

È anche possibile inserire un '**Modello di risposta'**, che permette per esempio di impostare una tabella che lo/la studente troverà già pronta da compilare:

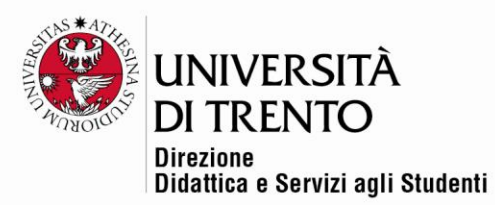

d

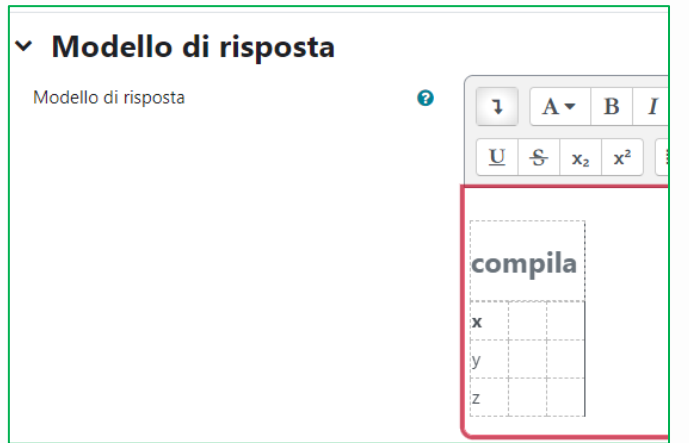

## **Possibilità di inserire un file nel testo della domanda Componimento**

Nel caso in cui un docente debba fornire agli studenti un file con risorse specifiche, procedere in questo modo:

Nello spazio **Testo della domanda**, scrivere la consegna, selezionare la parola da cui si vuole far scaricare il file e poi cliccare sul simbolo del collegamento ipertestuale:

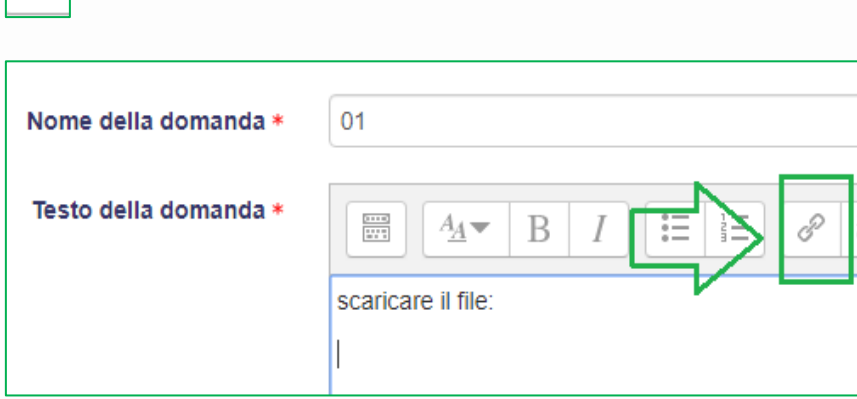

Si aprirà una finestra che consentirà di sfogliare nel proprio pc e selezionare il file:

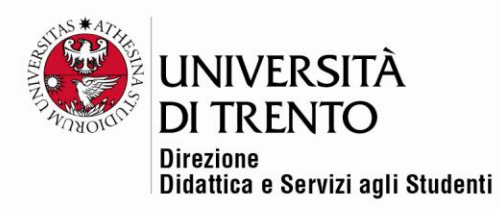

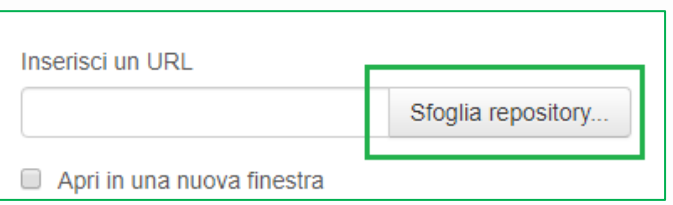

Selezionare il file da caricare cliccando su **File Upload**>**Scegli file**>**Carica questo file**:

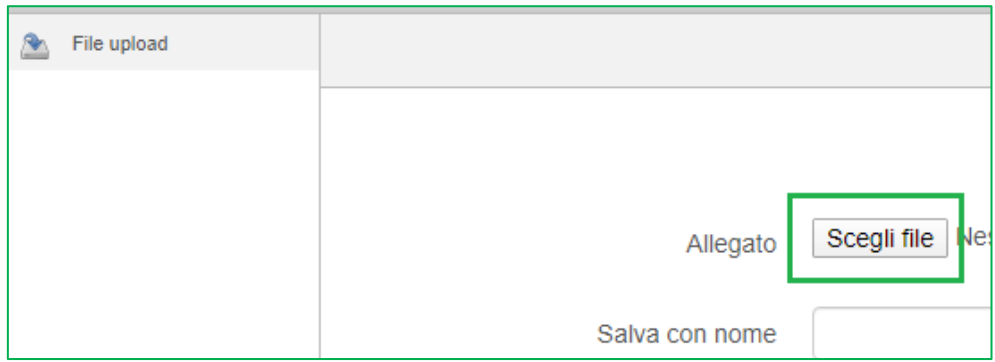

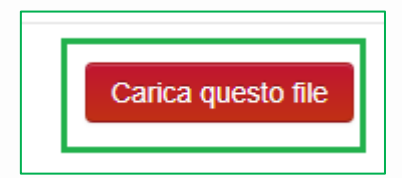

Compare quindi il collegamento al file nel testo della domanda:

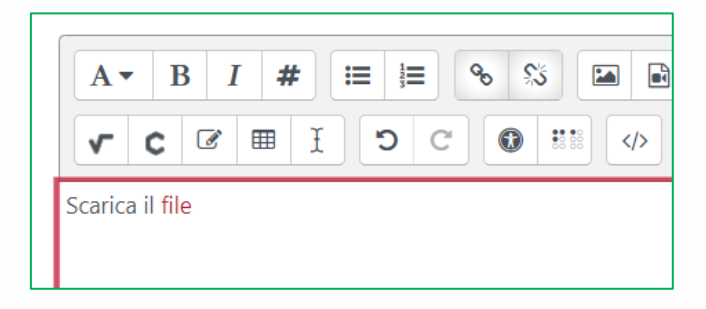

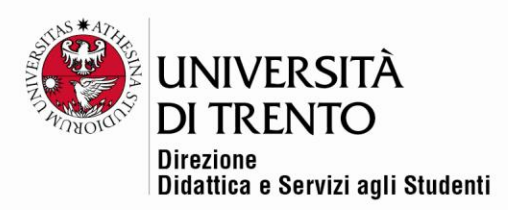

## <span id="page-16-0"></span>Composizione del quiz

Una volta aggiunte le domande, si passa alla composizione del quiz; è possibile utilizzare tutte le domande, o solo una parte, scegliendole a caso o in modo preciso.

- 1. Cliccare sul titolo del quiz
- 2. Cliccare sulla voce **Aggiungi domanda**:

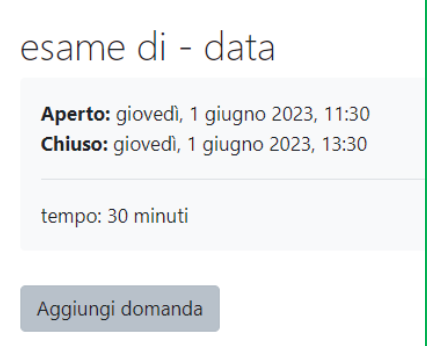

3. Dal menu a tendina **Aggiungi** selezionare una delle voci proposte:

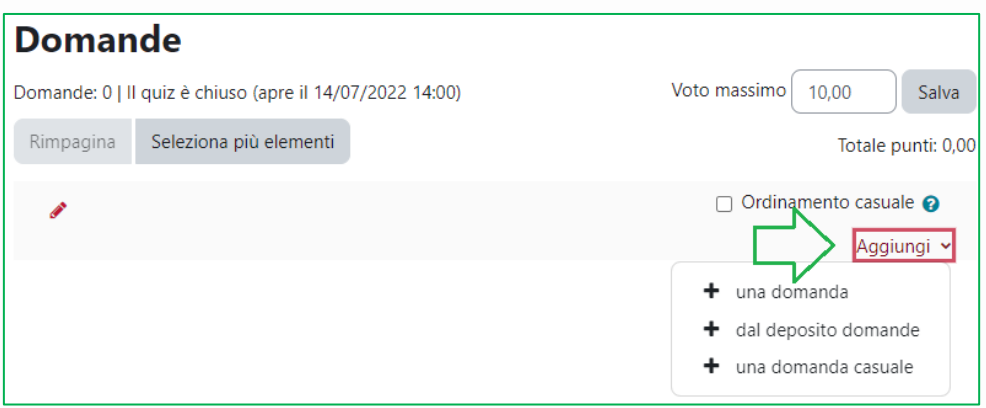

- una domanda: sarà possibile creare una domanda 'sul momento' (lo sconsigliamo, è preferibile creare tutte le domande prima, categorizzandole)
- dal deposito domande: per selezionare più domande specifiche da una determinata categoria; in questo modo il test sarà composto esattamente

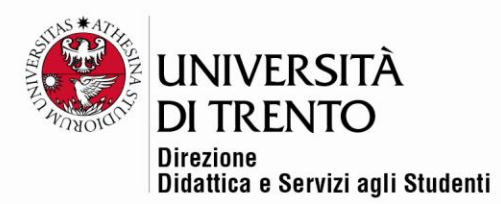

dalle domande scelte. Nell'esempio, verranno prese le domande S1\_001 e S1\_002 dalla categoria Serbatoio 1.

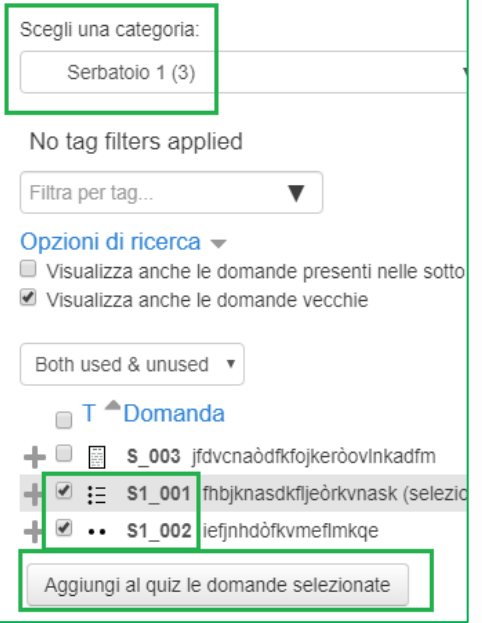

● una domanda casuale: per selezionare casualmente un determinato numero di domande dalle varie categorie create > questo porta alla creazione di quiz con stesso numero di domande per gli studenti, ma diversificati fra loro.

Nell'esempio, dalla categoria Serbatoio 1 verranno estratte casualmente due domande:

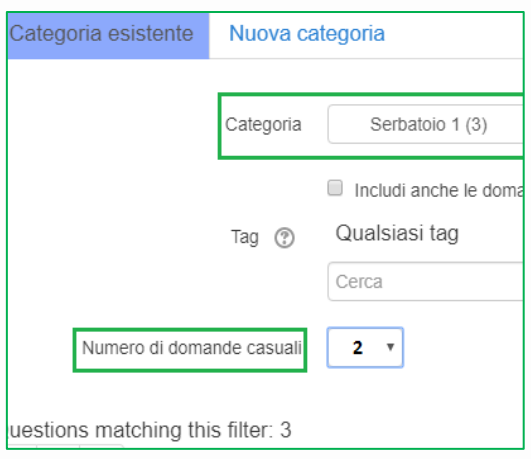

#### Università degli Studi di Trento Molino Vittoria via Giuseppe Verdi, 6 - 38122 Trento (Italy) P.IVA - C.F. 00340520220 www.unitn.it

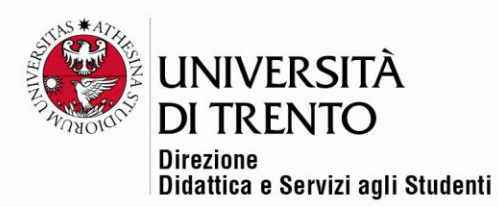

È possibile notare la differenza fra le due possibilità:

- in verde ho le due domande selezionate intenzionalmente (uguali quindi per ogni studente),
- in rosso quelle che 'casualmente' estrarrà il sistema (quindi due diverse per ogni studente).

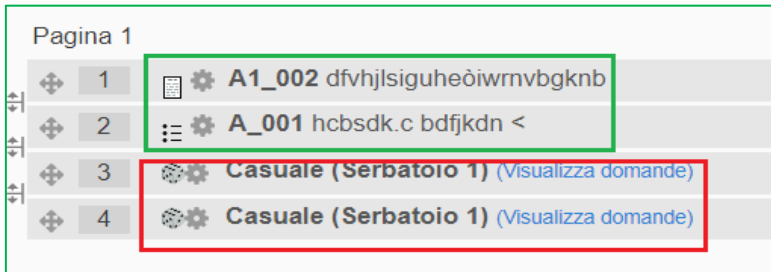

Alzando il flag **Ordinamento casuale**, le domande verranno presentate in

ordine differente per ogni studente:

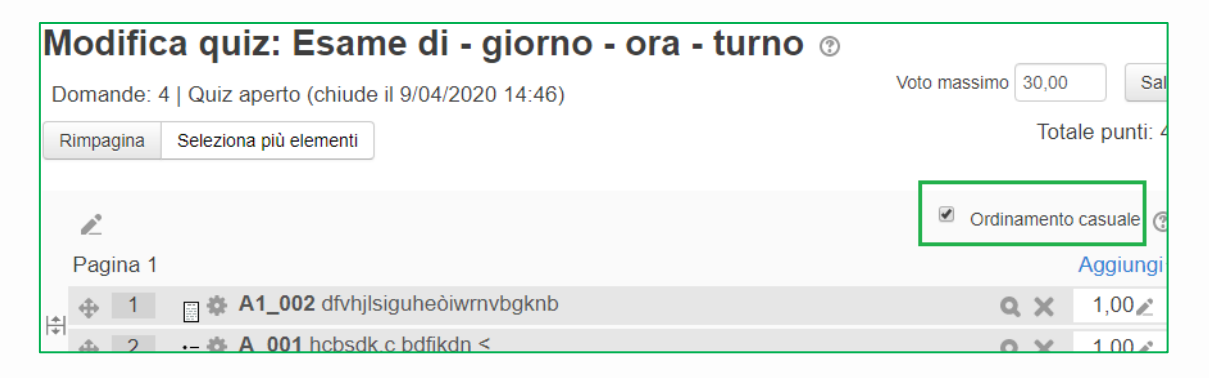

## Impaginazione del quiz

È possibile suddividere il test in sezioni, all'interno delle quali ordinare le domande come si desidera.

La prima sezione disponibile compare in cima all'elenco delle domande ed è possibile inserirne il titolo grazie all'icona 'penna':

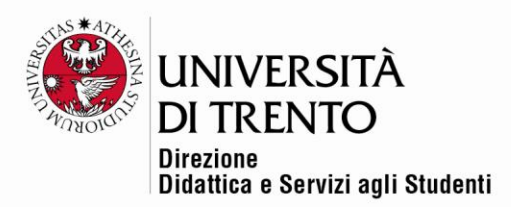

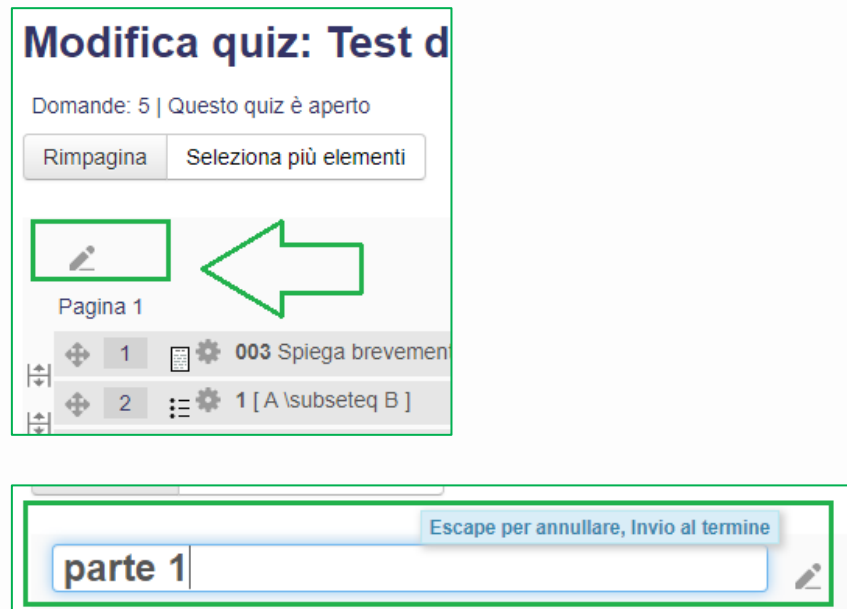

Procedere aggiungendo eventuali altri sezioni.

Cliccare su uno dei menu **Aggiungi** e selezionare **Nuova intestazione di sezione**:

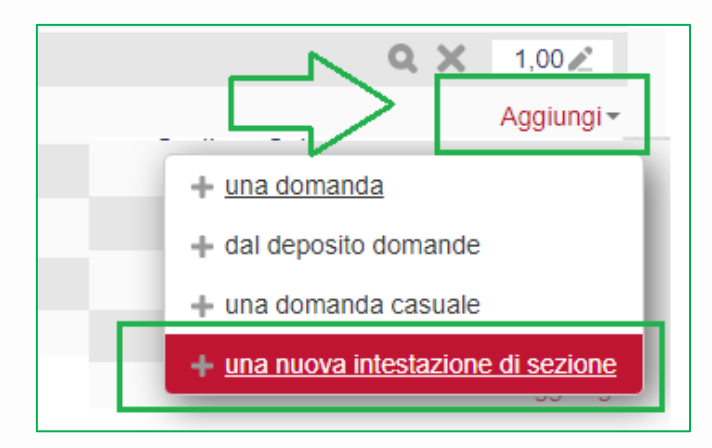

Inserire il titolo della nuova sezione cliccando sulla penna accanto a **Nuova intestazione**.

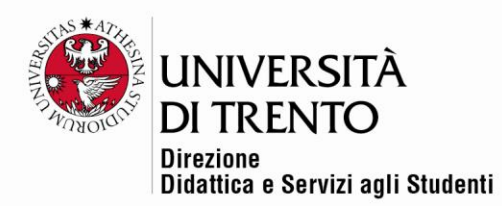

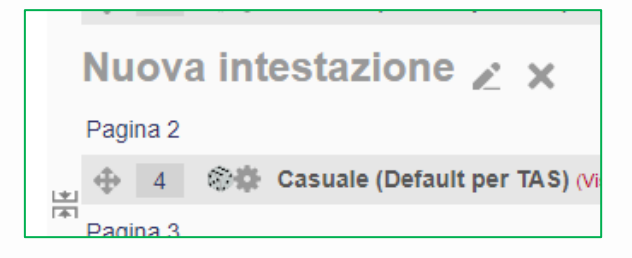

Procedere ad aggiungere le domande anche in questa sezione, come fatto prima.

Anche all'interno delle singole sezioni è possibile presentare le domande in ordine casuale, alzando il flag **Ordinamento casuale**:

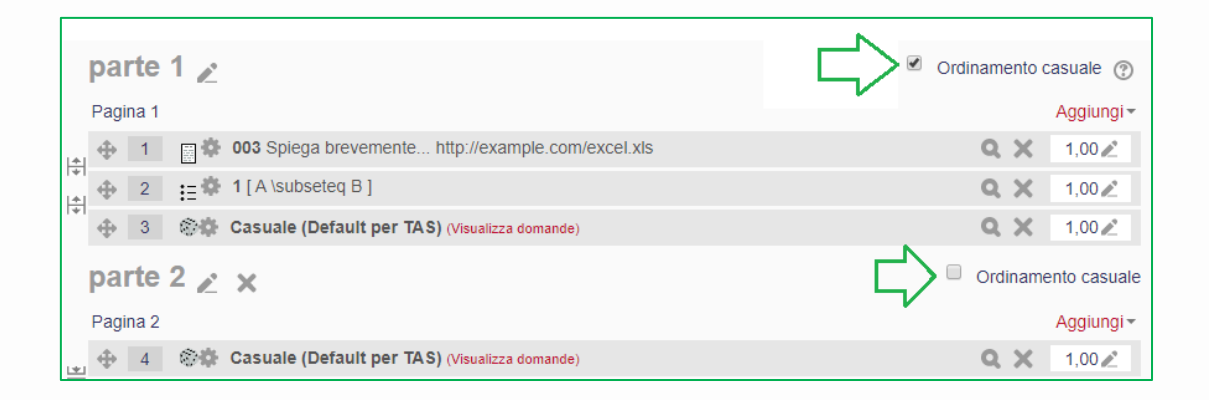

## Voto massimo

**ATTENZIONE**: di default il sistema presenta come punteggio massimo 30.

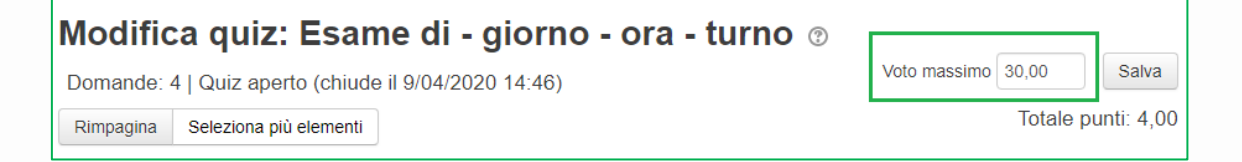

In questo modo, a prescindere dal totale punti dato dalla somma dei punteggi attribuiti alle singole domande presenti nel quiz (nell'esempio questo totale è 4), **Moodle convertirà direttamente i voti in trentesimi.**

Per farlo, occorrerà aver impostato la sufficienza a 18 (vedi nelle impostazioni del quiz la voce **Valutazione**>**Sufficienza**).

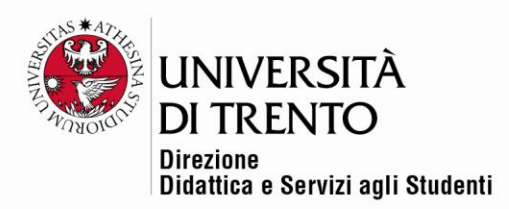

Sarà possibile anche calcolare punteggi con soglie differenti (vedi le linee guida sulla **Valutazione con soglia flessibile**).

Una volta terminata la configurazione del quiz, è possibile visualizzare un'anteprima del quiz, per capire come risulterà.

Cliccare sul titolo del quiz e poi sul pulsante **Anteprima quiz**.

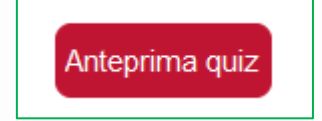

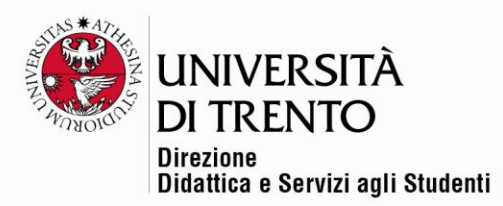

### <span id="page-22-0"></span>Visualizzazione del quiz – lato studente

Lo/La studente accederà al quiz dalla home page, cliccando sul titolo e quindi

su **Tenta il quiz**:

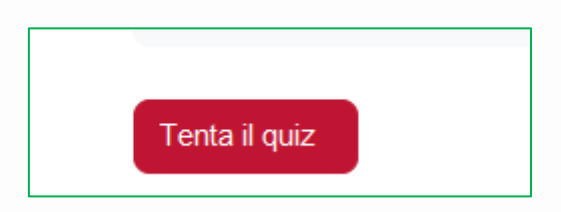

Dopo aver risposto alle domande, cliccherà sul pulsante **Termina tentativo**.

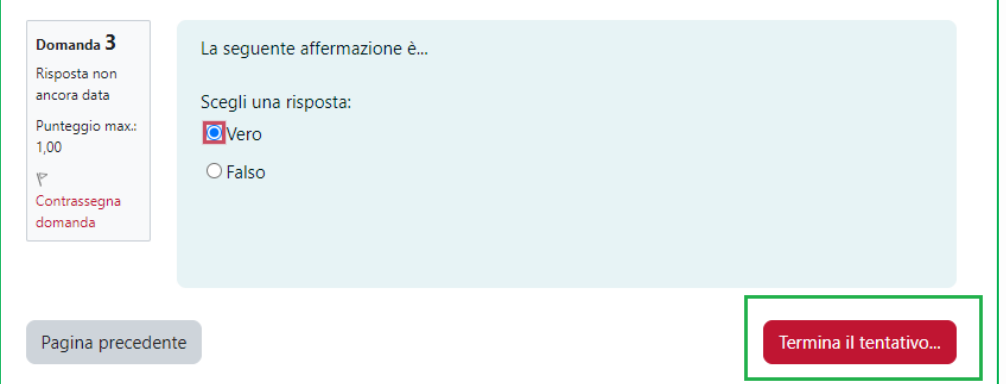

Poi confermerà con **Invia tutto e termina**, visualizzando l'eventuale feedback complessivo impostato dal/dalla docente.

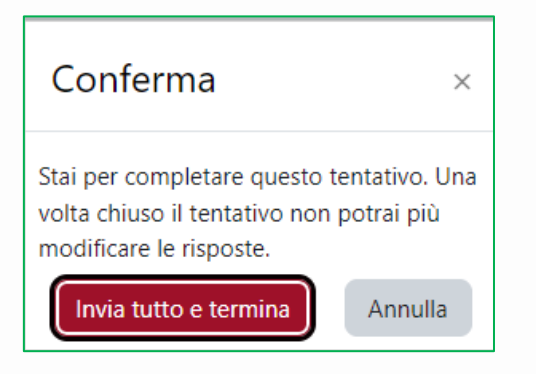

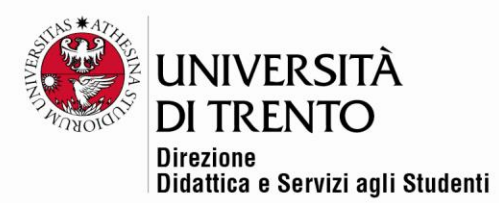

## <span id="page-23-0"></span>Visualizzazione dei risultati del quiz – lato docente

Il/la docente accede al quiz e clicca su **Tentativi:** *numero*.

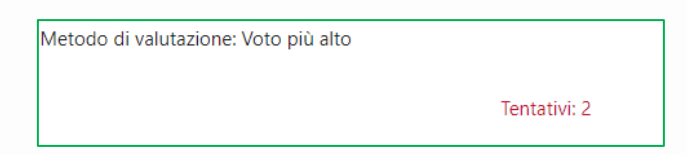

Visualizza quindi una pagina riepilogativa, contenente l'elenco degli studenti e dei relativi test

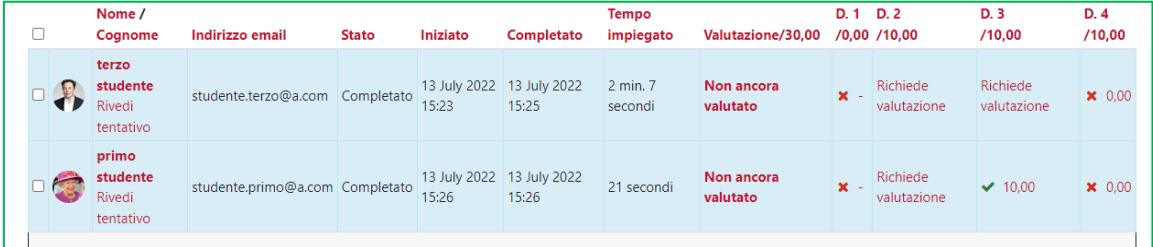

#### <span id="page-23-1"></span>**Esportazione dei risultati**

È possibile estrarre tutti i risultati in un file Excel.

Selezionare dal menu a tendina il formato del file riepilogativo e poi cliccare

**Scarica**:

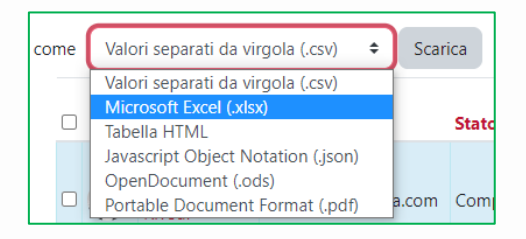

Per maggiori informazioni:

#### **Didattica OnLine**

Divisione Centro Linguistico Test Center e Didattica Online Direzione Didattica e Servizi agli Studenti Università degli Studi di Trento tel. +39 0461 283316 uff.didatticaonline@unitn.it

Università degli Studi di Trento Molino Vittoria via Giuseppe Verdi, 6 - 38122 Trento (Italy) P.IVA - C.F. 00340520220 www.unitn.it